# **Handleiding**

Aanvraag evenement

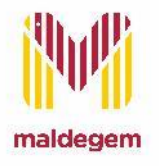

## Evenementenaanvraag

### Voor welke evenementen moet je een aanvraag indienen?

- Openbaar evenement dat (gedeeltelijk) plaatsvindt op **een openbare plaats**  (=inname openbaar domein). Zoals bv. Sint- Annapark, de markt, …
- EN/OF een openbaar evenement dat plaatsvindt op **een privélocatie**. Zoals bv. Eventhall, Royal, …
- EN/OF een openbaar evenement waar het maximumvolume van de muziek **luider is dan 85 dB**  (elektronisch versterkte muziek).

Dus **NIET** wanneer geen van bovenstaande criteria gelden zoals bv. een speelgoedbeurs in de sporthal, een quiz in Den Hoogen Pad, een eetfestijn in de Poermolen, … . Hierbij volstaat het om een zaal- en/of materiaalaanvraag te doen via de webshop van Recreatex (*zie later in de handleiding*).

#### **Let op:**

- Voor meerdaagse evenementen, alsook bij meerdere, verschillende activiteiten op dezelfde dag, moet per type activiteit een aparte aanvraag gebeuren.
- Kermisprogrammatie:
	- De organisator van de activiteit dient de aanvraag in, zoals bv. een fuif van de jeugdbeweging.
	- Materiaal- en zaalaanvraag gebeurt voor alle activiteiten gebundeld door het kermiscomité.

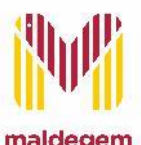

### Wanneer aanvragen?

Je vraagt je evenement **minstens 6 weken voor de start van je evenement** aan. Het is niet mogelijk om evenementen aan te vragen in Eaglebe die vroeger plaatsvinden.

## Eaglebe

### Starten in Eaglebe

#### Registreer je op Eaglebe:

- Een account zorgt ervoor dat aanvragen sneller ingevuld kunnen worden, dat je een overzicht hebt van je aanvragen en deze kan opvolgen.
- In Eaglebe kunnen er geen verschillende persoonlijke accounts gekoppeld worden aan één gemeenschappelijk account. Belangrijk om dus een account aan te maken met een emailadres van de vereniging of een emailadres waarvan verschillende leden van de vereniging de logingegevens hebben!

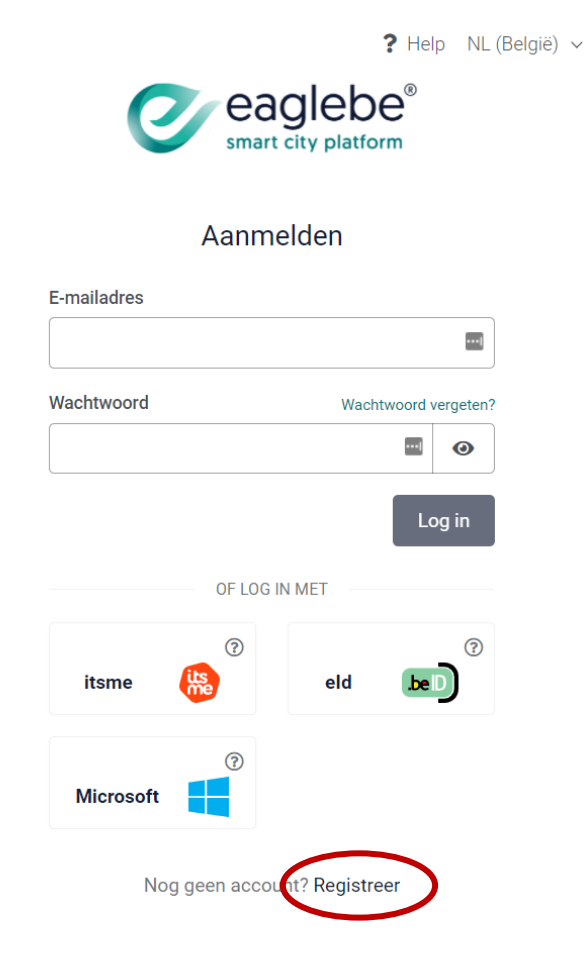

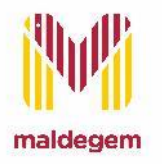

## Eaglebe

### Starten in Eaglebe

- Surf naar [https://app.eaglebe.com](https://app.eaglebe.com/) (gebruik hiervoor best Google Chrome).
- Klik onderaan de pagina op "**registreer**".
- Vul je gegevens aan en klik opnieuw op "**registreer**".
- Je ontvangt vervolgens een e-mail op het opgegeven emailadres om het aangemaakte account te bevestigen.

*Krijg je geen e-mail? Kijk dan zeker in je spamfolder/ongewenste mails!* 

*Komt de mail ook daar niet binnen, stuur dan een mailtje naar [help@eaglebe.com.](mailto:help@eaglebe.com)* 

- Klik op de link in de e-mail (groene balk onderaan) om je account te bevestigen.
- De registratiepagina wordt geladen en je krijgt de bevestiging van je account.
- Je bent nu klaar om aan te melden en je evenementenaanvraag te starten!

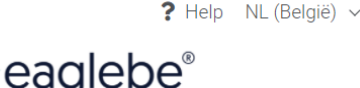

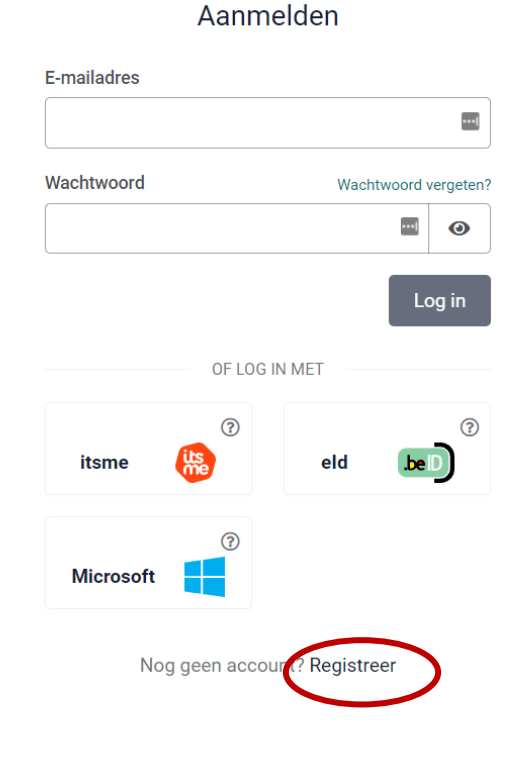

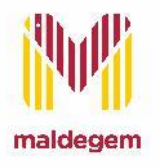

### Een evenement aanvragen in Eaglebe

- Surf naar [https://app.eaglebe.com](https://app.eaglebe.com/)
- Vul je gegevens aan en klik op "**login**"
- Klik bovenaan op "**nieuwe aanvraag**" om verder te gaan.
- Typ en selecteer Gemeente Maldegem.

• Klik op "**NL(België)**" naast "Aanvraag Evenement".

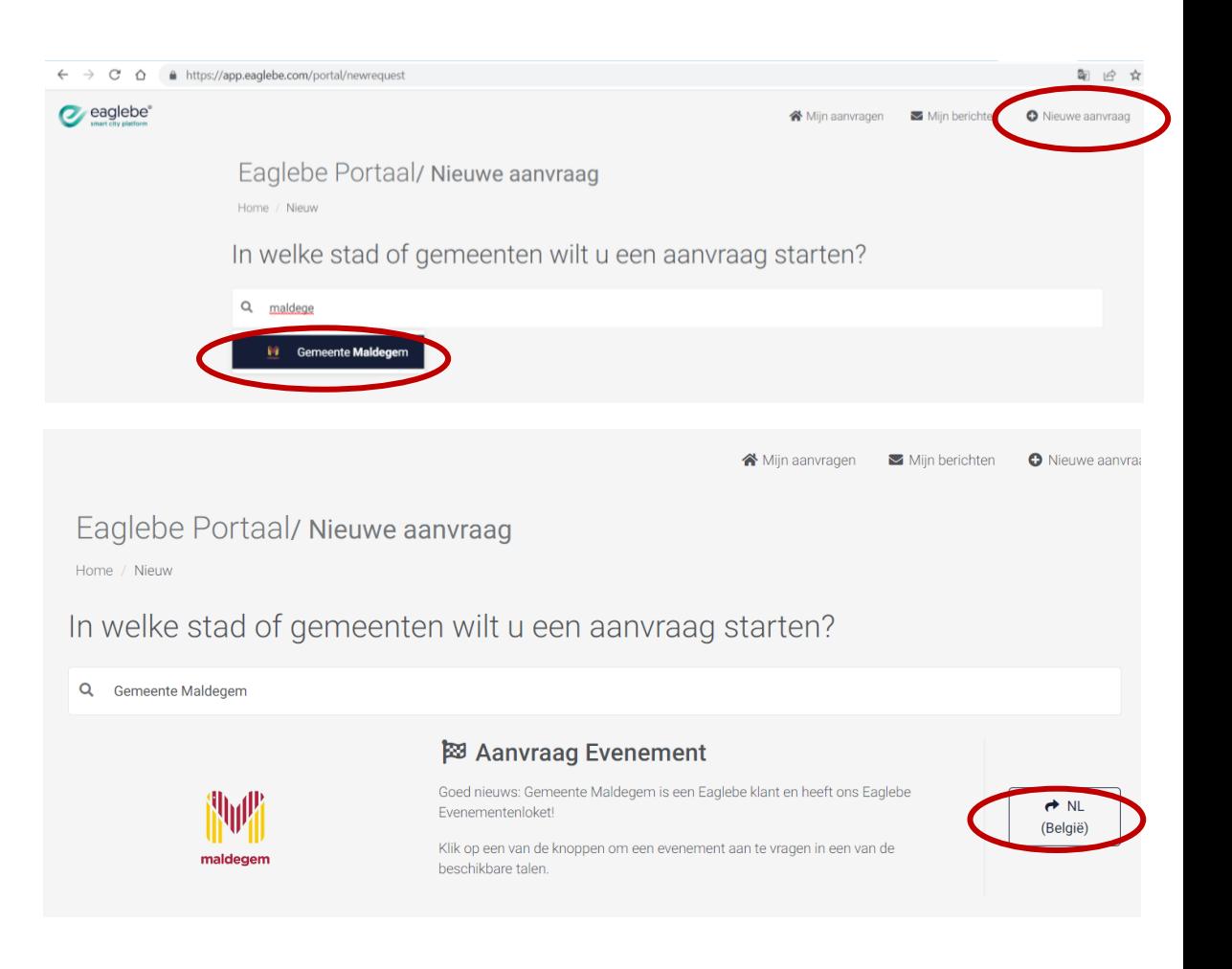

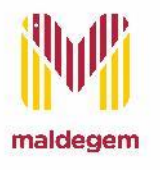

### Een evenement aanvragen in Eaglebe

Per rubriek krijg je een aantal vragen die ingevuld moeten worden:

- Vul alle mogelijke vragen in. Die met een \* zijn verplicht.
- Klik onderaan op "volgende" om door te gaan naar de volgende rubriek.

Aanvraag Evenement/ Gemeente Maldegem

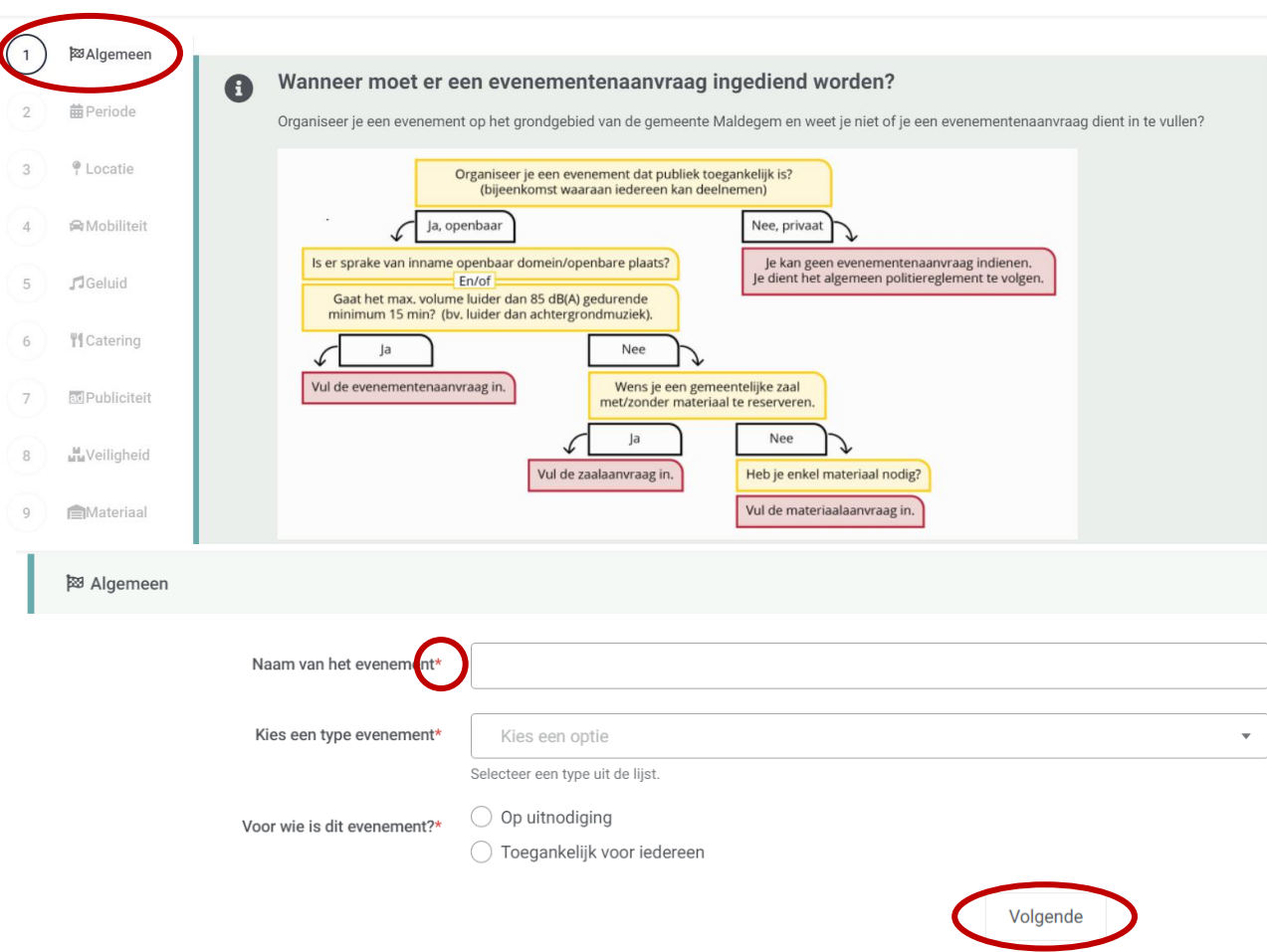

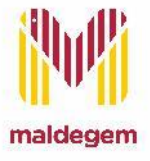

**Tip:** Indien je een vertaling van de website hebt aanstaan (bv. altijd vertalen van Engels naar Nederlands), zet je deze best uit bij het invullen van het aanvraagformulier.

### Een evenement aanvragen in Eaglebe – Locatie

### Je locatie of inname aanduiden:

- Om de locatie in te tekenen typ en selecteer je het dichtstbijzijnde adres. De kaart zoemt automatisch in.
- De ingenomen zone bij evenementen kan ingetekend worden op 4 verschillende manieren\*:
	- 1. Plaats een zone
	- 2. Teken een zone
	- 3. Teken een lijn met buffer
	- 4. Import GPX

**Tip:** Om gemakkelijker te tekenen kan de kaart over heel het beeldscherm uitgevuld worden met behulp van de diagonale pijltjes rechts naast de kaart.

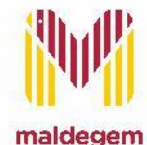

\*Het intekenen van de zone is enkel noodzakelijk indien het om een inname van openbaar domein gaat (zoals bv. een park of de markt). Bij evenementen die binnen doorgaan (zoals bv. in gemeentelijke zalen), hoeft enkel het adres ingegeven te worden.

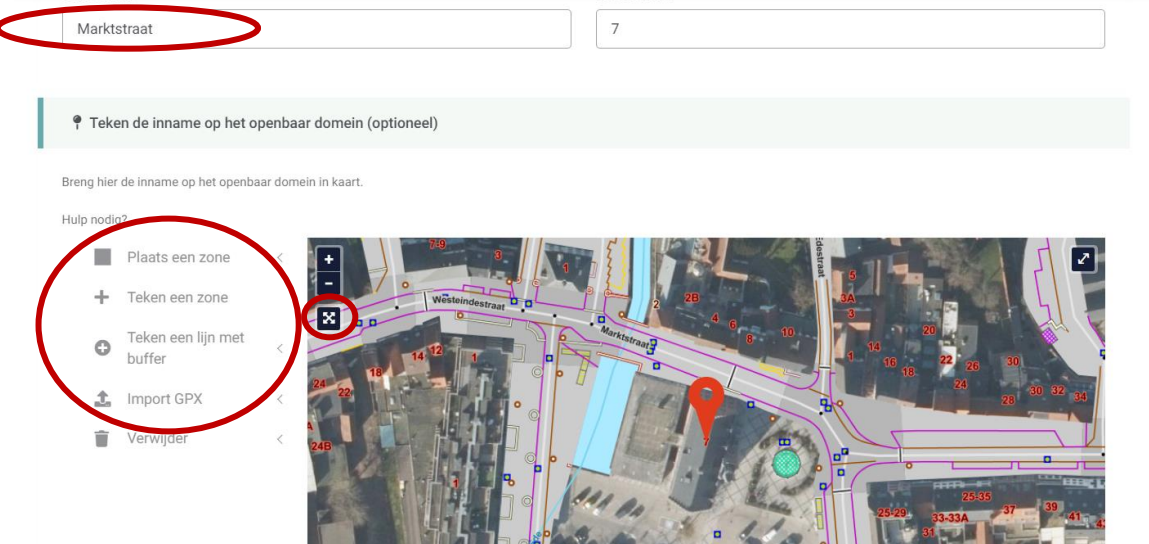

### Een evenement aanvragen in Eaglebe - Locatie

- 1. Met "**Plaats een zone**" wordt een rechthoek getekend volgens de opgegeven afmetingen.
- 2. Via "**Teken een zone**" kan een willekeurige zone ingetekend worden. Dubbelklik op het laatste punt om de vorm af te werken.
- 3. "**Een lijn met buffer**" kan gebruikt worden om een parcours aan te duiden.
- 4. "**Import GPX**" laat de aanvrager een GPX bestand toevoegen waarrond automatisch een bufferzone wordt getekend (bv. voor wielerwedstrijd).

Raadpleeg [https://help.eaglebe.com/nl/support/solutions/articles/9000163782-hoe-teken-ik-een-zone-in](https://help.eaglebe.com/nl/support/solutions/articles/9000163782-hoe-teken-ik-een-zone-in-)om te zien hoe je concreet een locatie intekent.

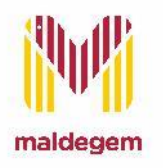

### Je aanvraag in Eaglebe versturen

#### Aanvraag Evenement/ Gemeente Maldegem

#### Opgeslagen 14:33:34 网 Algemeen Einde van de 图 Bevestiging aanvraag/ **曲Periode** bevestiging: <sup>o</sup> Locatie Uw aanvraag is nu klaar om in te sturen Nadat je beide  $\Rightarrow$  $\overline{4}$ vakjes hebt Mobiliteit aangevinkt kan je  $\overline{5}$  $\sqrt{3}$ Geluid deze verzenden aan Eaglebe. Daarna zal  $6\overline{6}$ ₩ Catering  $\overline{\mathsf{S}}$ ga akkoord met de algemene voorwaarden: klik hier om de Algemene Voorwaarden te raadplegen. je aanvraag verwerkt  $\frac{M}{M+1}$  $\overline{\mathbf{z}}$ geef toestemming om mijn contactinformatie te delen via Eaglebe met Gemeente Maldegem in het kader van mijn vergunningsaanvraag. Je kan het privacy  $\sqrt{7}$ Veiligheid worden door het eleid van Gemeente Maldegem nalezen op hun website Evenementenloket.⊜  $\bf{8}$ Materiaal Verzender **B**Contact Û Bevestiging

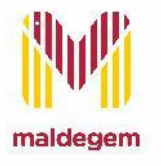

## Eaglebe – Extra voordelen

### Je aanvraag in Eaglebe later verder aanvullen

Wanneer je als aanvrager inlogt op je persoonlijke Eaglebe Portaal krijg je meteen een overzicht van al je openstaande en voorbije aanvragen in het menu "**Mijn aanvragen"**:

#### Niet volledig afgeronde aanvragen:

- Bovenaan is een overzicht terug te vinden van niet volledig afgeronde aanvragen.
- Wanneer je een aanvraag start zal Eaglebe deze automatisch opslaan binnen je Eaglebe Portaal.

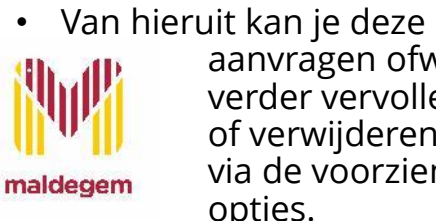

aanvragen ofwel verder vervolledigen of verwijderen via de voorziene opties.

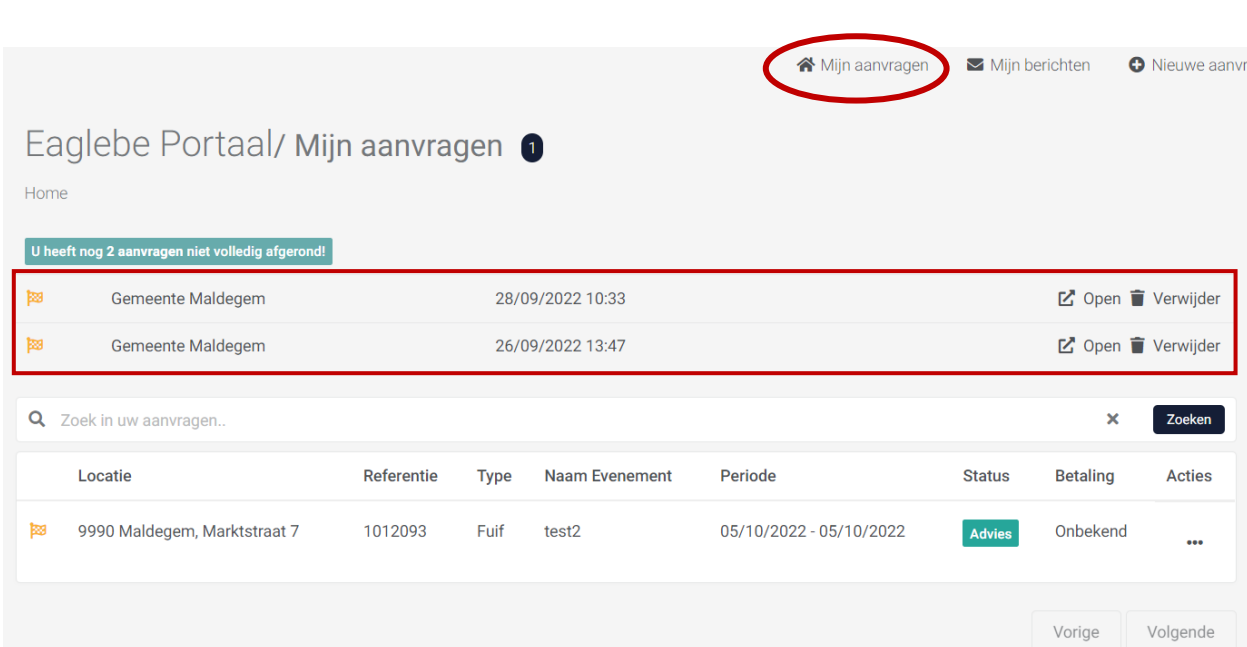

### Je aanvraag in Eaglebe kopiëren

Voor terugkerende of gelijkaardige evenementen is het mogelijk een eerdere aanvraag te kopiëren:

- Klik op … naast de aanvraag die je wenst te kopiëren en klik op "**kopiëren**".
- Alle gegevens van een aanvraag kunnen worden gekopieerd naar een nieuwe aanvraag, waar je de concrete gegevens nog kan aanpassen.

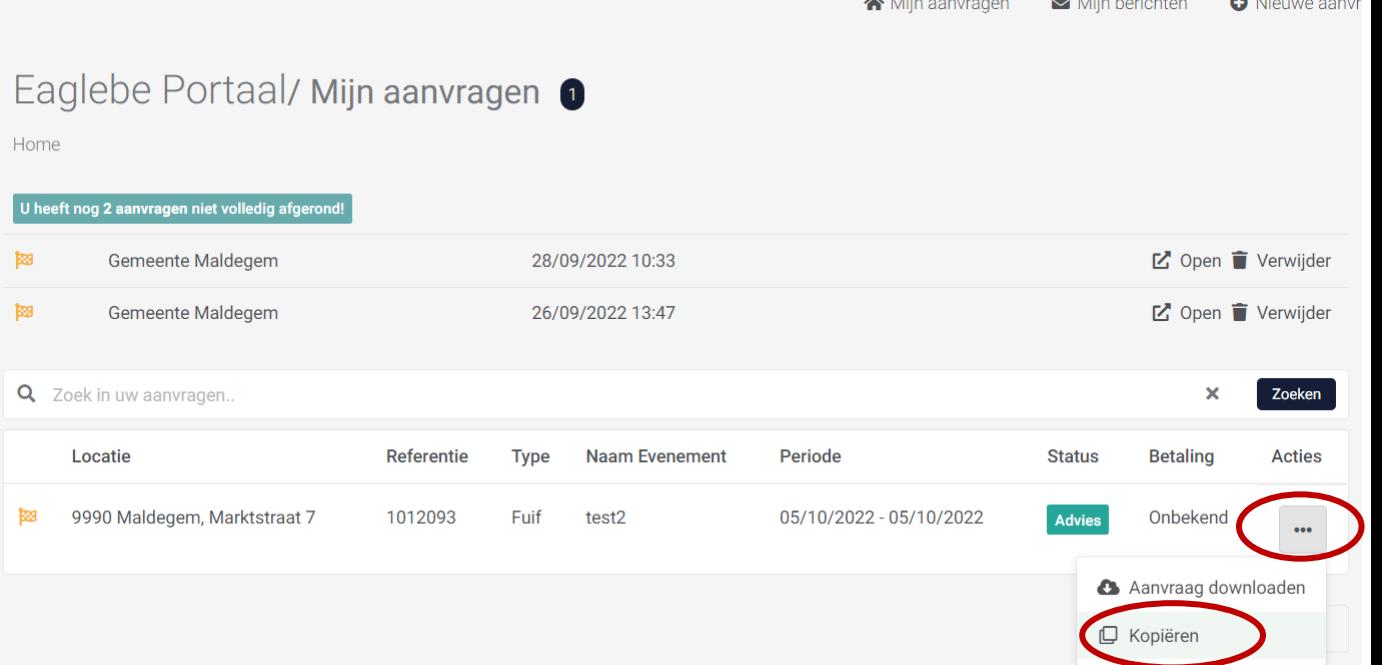

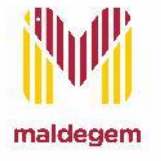

### Je aanvraag in Eaglebe opvolgen

#### Status van de aanvraag:

De aanvraag doorloopt de volgende fases bij het Evenementenloket:

- *Validatie:* de aanvraag wordt nagekeken om te zien of alle info voorhanden is. Indien er info ontbreekt, wordt dit nog opgevraagd bij de organisator ("**Mijn berichten**").
- *Signalisatie:* Indien nodig wordt er signalisatie ingetekend voor het evenement.
- *Advies:* Er wordt advies gevraagd aan de betrokken diensten over de verschillende aspecten van het evenement (bv. Veiligheid, geluid,…).
- *Autorisatie:* de aanvraag wordt beoordeeld en krijgt nadien de status Goedgekeurd maldegem

of Afgekeurd.

### Eaglebe Portaal/ Mijn aanvragen

Home U heeft nog 2 aanvragen niet volledig afgerone ■ Open ■ Verwijder 网 **Gemeente Maldegem** 28/09/2022 10:33 翻 Gemeente Maldegem 26/09/2022 13:47 ■ Open ■ Verwijder Q Zoek in uw aanvragen. Zoeken Locatie **Referentie Type Naam Evenement** Periode **Status Betaling Acties** 圝 9990 Maldegem, Marktstraat 7 1012093 Fuif test<sub>2</sub> 05/10/2022 - 05/10/2022 Onbekend **Advies**  $\ddot{\phantom{a}}$ Vorige Volgende

合 Mijn aanvragen

 $\blacktriangleright$  Miin berichten

**O** Nieuwe aanvra

## Zaal- of materiaalverhuur

### Heb je ook een zaal of materiaal nodig voor jouw evenement?

#### **Dan dien je hiervoor een aparte aanvraag te doen!**

Hou er rekening mee dat beide aanvragen apart goedgekeurd moeten worden (materiaal of zaal- en evenementenaanvraag).

De goedkeuring van de materiaal- of zaalaanvraag geeft geen garantie op goedkeuring van de evenementenaanvraag (en omgekeerd).

- Een aanvraag voor een gemeentelijke zaal doe je **[hier](https://webshopmaldegem.recreatex.be/Bookings/Overview)** ("Zalen"). Klik **[hier](http://www.maldegem.be/reservatie-gemeentelijke-zalen)** voor meer info over het gebruik van gemeentelijke infrastructuur.
- Een aanvraag voor feest of ander ontleenbaar materiaal doe je **[hier](https://webshopmaldegem.recreatex.be/Rental/Overview)** ("Uitleen"). Klik **[hier](https://www.maldegem.be/aanvraag-ontlenen-materiaal)** voor meer info over onze Uitleendienst.

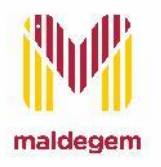

## Zaal- of materiaalverhuur

### Webshop Recreatex

Voor het reserveren van materiaal en/of een zaal ga je via deze link naar de webshop van Recreatex: <https://webshopmaldegem.recreatex.be/>

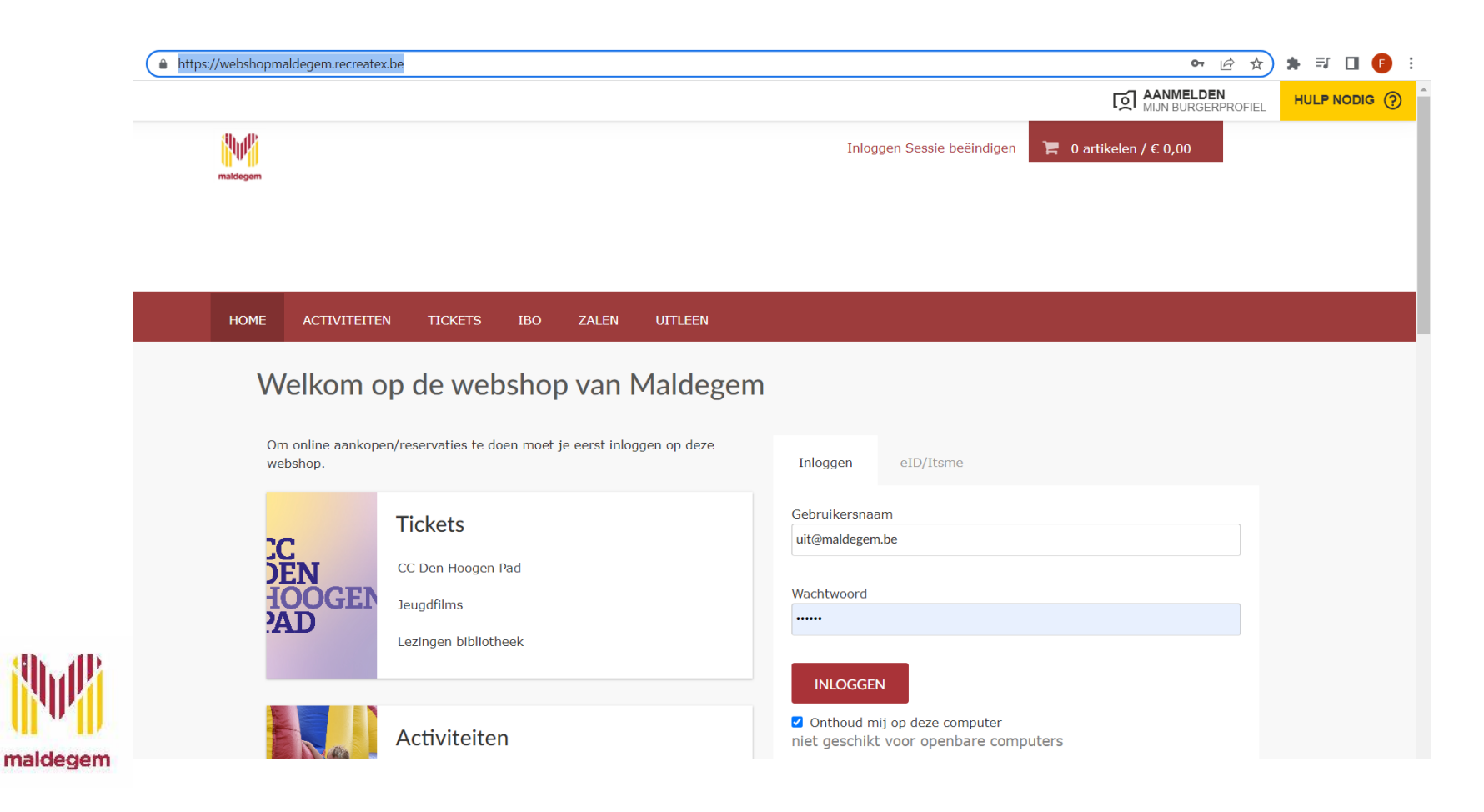

## Zaal- of materiaalverhuur

Je logt je eerst in via "inloggen", **niet via** "Aanmelden mijn burgerprofiel".

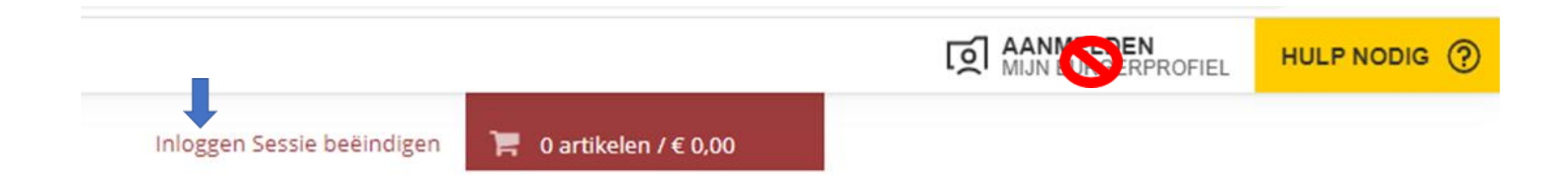

Log in met jouw persoonlijke account. Je krijgt de mogelijkheid te kiezen voor je individueel account of voor het account van de vereniging.

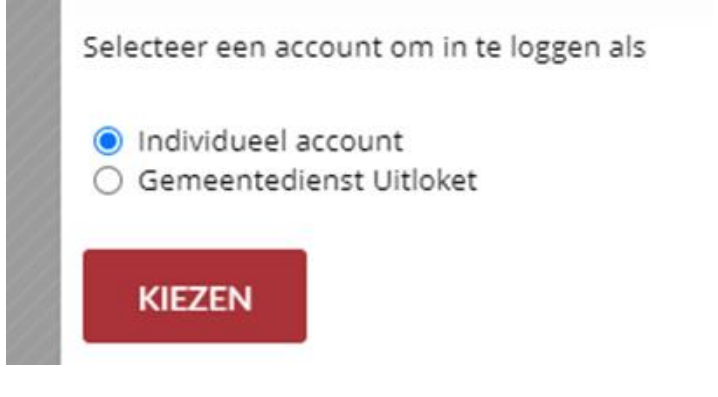

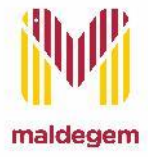

Kies voor het account van de vereniging waarvoor je materiaal wenst te ontlenen.

#### Nadien selecteer je Uitleen (voor een materiaalaanvraag) of Zalen (voor een zaalaanvraag).

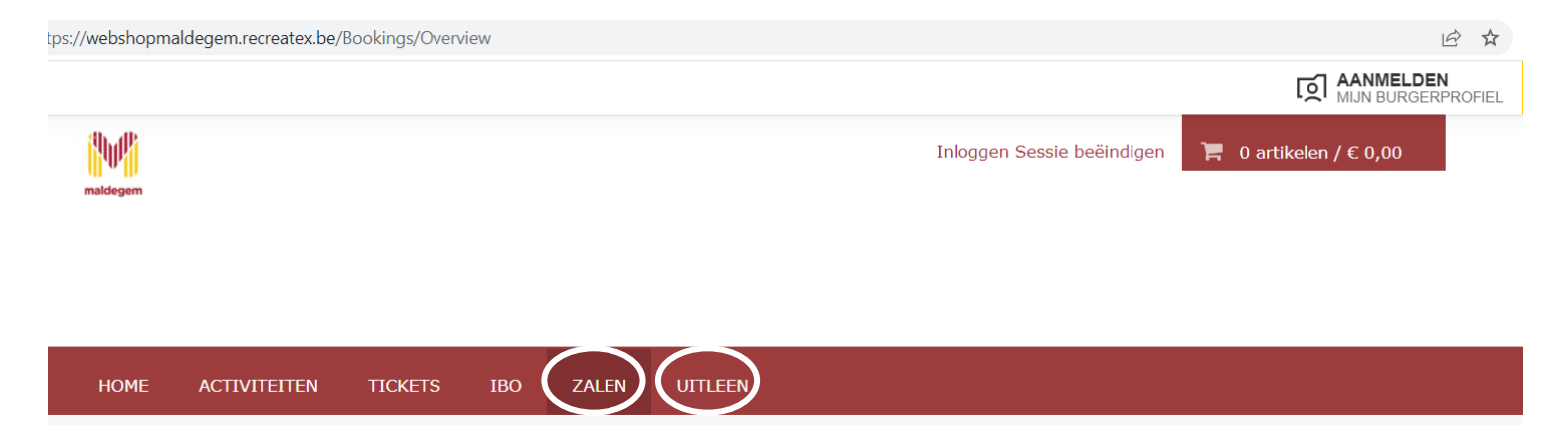

- Voor een materiaalaanvraag: Selecteer de gewenste periode (en artikelgroep) en klik op "zoeken". Dan krijg je het beschikbare materiaal te zien en kun je het gewenste materiaal reserveren.
- Voor een zaalaanvraag: Selecteer de gewenste locatie (zaal), activiteit, datum en klik op "zoeken".

Je reservatie wordt eerst steeds in optie geplaatst en later bevestigd door de desbetreffende dienst.

## Vragen?

Heb je een vraag met betrekking tot jouw evenementenaanvraag? Wil je graag meer informatie over het indienen van je aanvraag? Heb je hulp nodig bij het invullen van bepaalde gegevens?

Neem dan eerst even een kijkje op de helpdesk van Eaglebe: <https://help.eaglebe.com/nl/support>

## **Nuttige linken:**

- Website procedure aanvraag evenement:<https://www.maldegem.be/aanvraag-evenement>
- Evenementenkader: <https://www.maldegem.be/evenementenkader-gemeente-maldegem>
- Eaglebe aanvraag evenement:<https://app.eaglebe.com/dashboard/home>
- Website procedure uitleendienst: <https://www.maldegem.be/aanvraag-ontlenen-materiaal>
- Uitleenmodule aanvraag materiaal: <https://webshopmaldegem.recreatex.be/Rental/Overview>
- Zaalmodule reservatie gemeentelijke zaal: <https://webshopmaldegem.recreatex.be/Bookings/Overview>

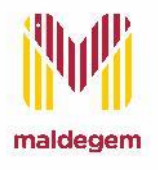

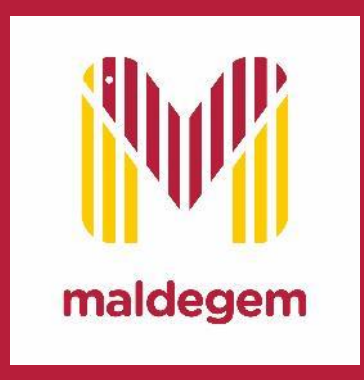